## **Mischen**

Du kannst auch weitere Tonspuren mit Stimmen, Geräuschen oder Musik einfügen. Und das geht so:

## **Mehrere Tonspuren öffnen**

Das sieht dann so aus:

A Ichfliegenach

Du kannst zu deiner Tondatei eine weitere Datei öffnen. Dann hört man zum Beispiel im Hintergrund Musik oder Geräusche oder andere Stimmen.

Du öffnest dazu das Programm Audacity mit einer Tondatei. Dann lädst du über **Datei – Import – Audio** eine weitere Tondatei in das gleiche Bearbeitungsfenster. Jetzt hast du zwei Stereotonspuren.

Datei Bearbeiten Ansicht Transport Spuren Erzeugen Effekt Analyse Hilfe

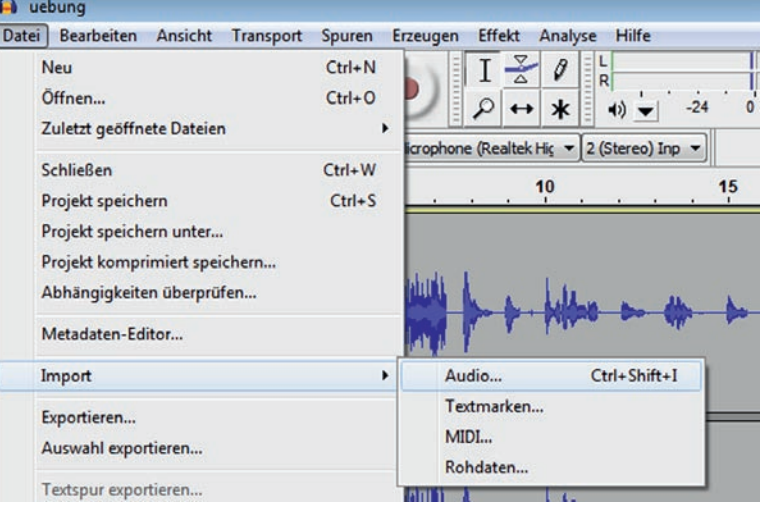

Wenn du auf die grüne Playtaste klickst, hörst du beide Spuren gleichzeitig.

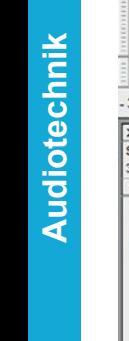

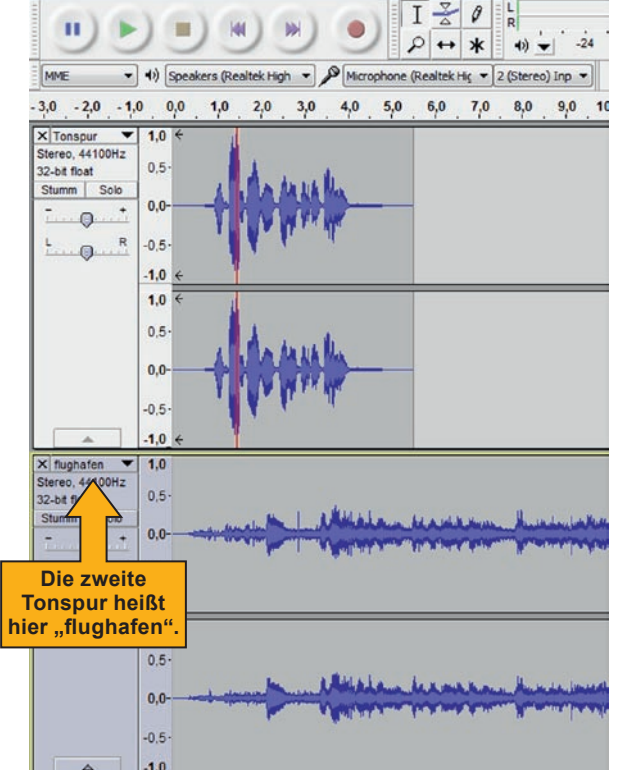

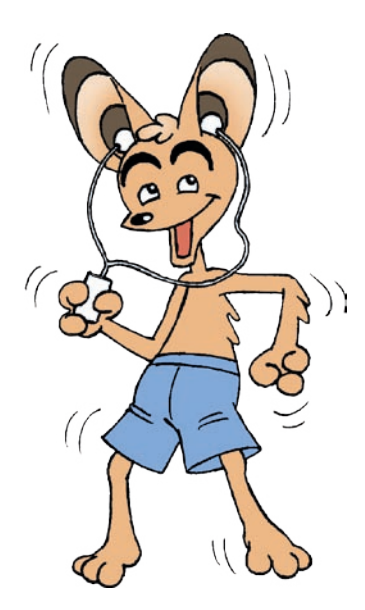

## **Tipp**

Du kannst mit Audacity mehr als 100 Tonspuren gleichzeitig laden und abspielen. Aber dann verlierst du schnell die Übersicht. Meist reichen drei bis fünf Spuren. Beim Bearbeiten einer Tonspur kannst du die anderen Spuren auch **Stumm** schalten.

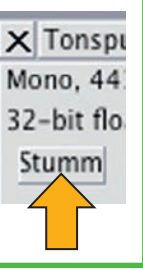

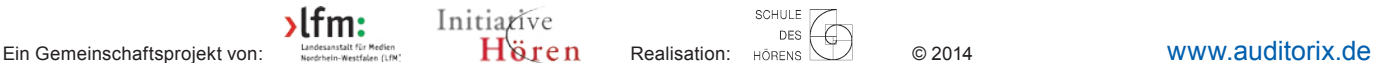

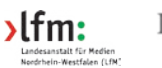

Initiative

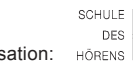

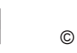

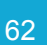